### **Contents**

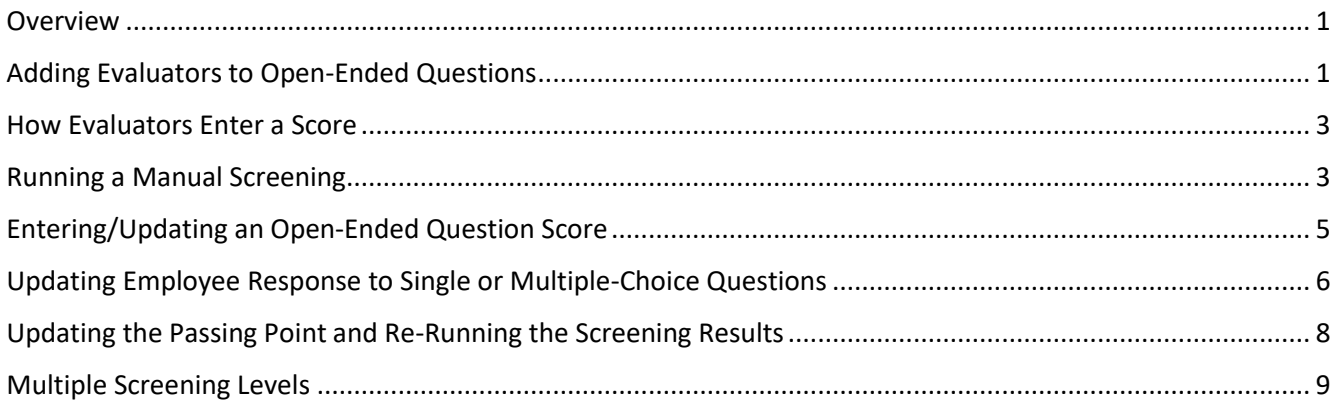

#### <span id="page-0-0"></span>**Overview**

This job aid goes through the steps for running a manual screening, including how to add evaluators for openended questions, enter a score on a rater's behalf, and update an employee's response that was incorrect. For information about how to set up a manual screening, see the **How to Create a Manual Screening** section of the [Screening Levels Job Aid.](https://dpm.wi.gov/Documents/JobAids/HCM/HR/TAM_ScreeningLevels_JobAid.pdf)

### <span id="page-0-1"></span>Adding Evaluators to Open-Ended Questions

**Prior to adding evaluators to an open-ended question**, you must set up the manual screening level and enter the Points available for each open-ended question.

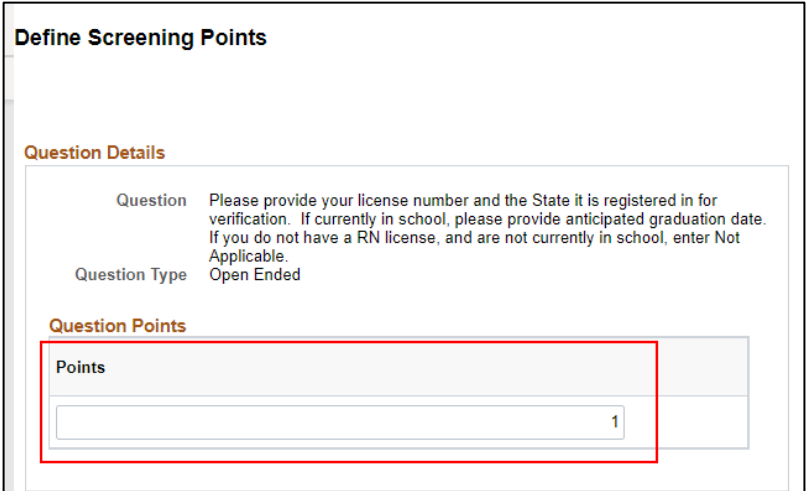

The values entered here drive the values available for selection by the rater. See the **How to Create a Manual Screening** section of the **Screening Levels Job Aid** for details.

IMPORTANT: **Do not change the points available after you add evaluators to the questions**.

# wisc.jobs

### **Running a Manual Screen**

1. Go to the **Questionnaire Page** within the Job Opening (you will typically do this after the job is open so go to the **Details** tab and then to **Questionnaire**).

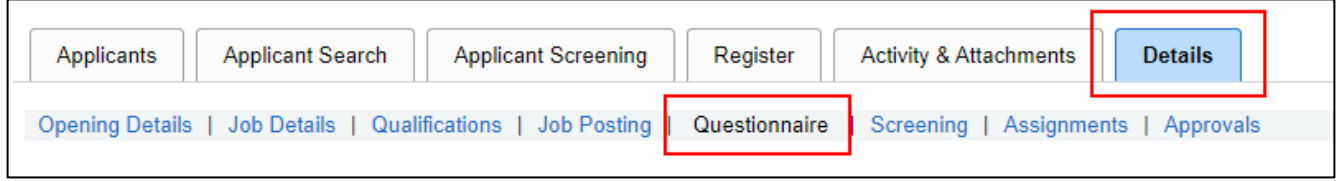

2. Click on **Enter Evaluators** next to the applicable question.

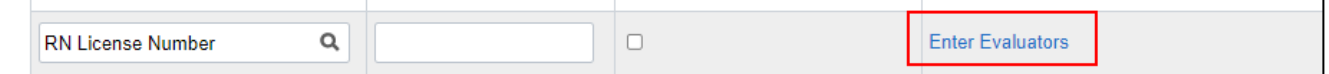

3. If you know the evaluator's Empl ID, enter it on the page. If you do not, click the **search icon**.

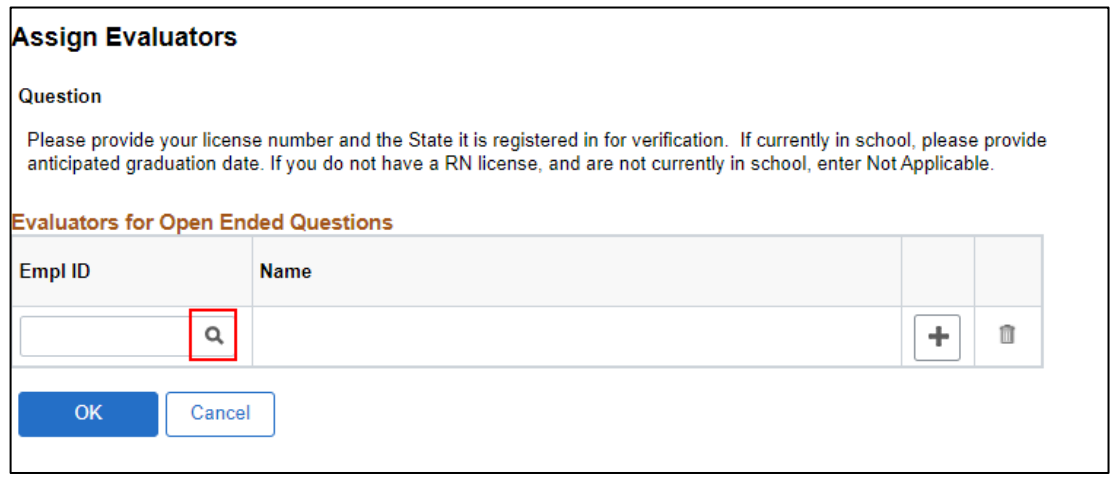

a. You can search by Empl ID or name. Select the applicable evaluator.

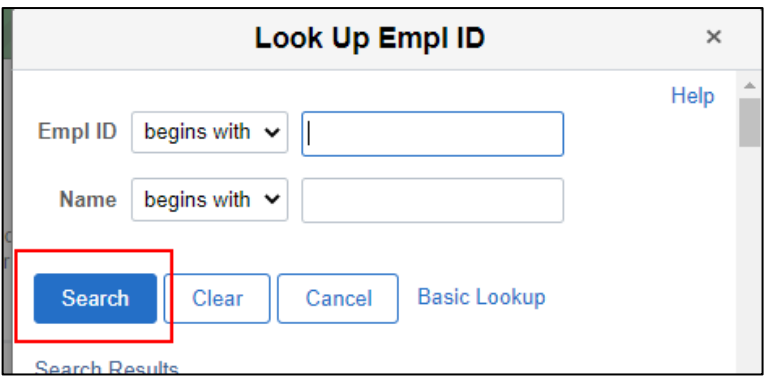

b. Once selected, the evaluator will display on the page. If you only have one evaluator, click **OK**. If you need to add more evaluators, click the "+" button and follow the previous steps to add more evaluators.

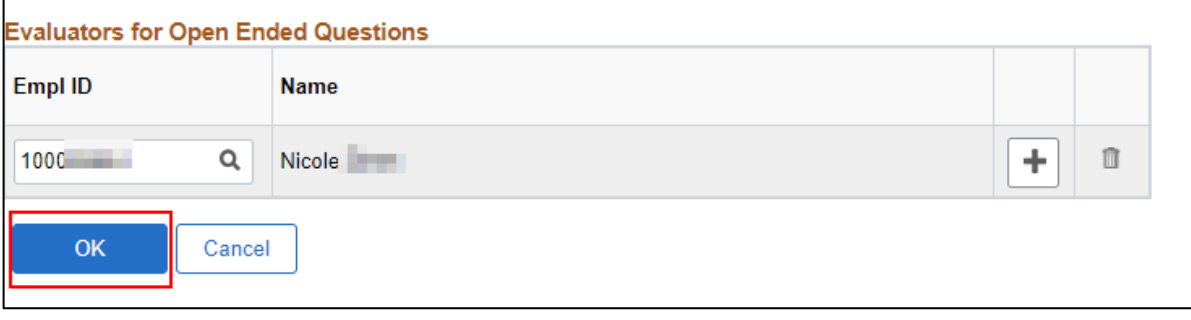

4. Click **Save** at the bottom of the Questionnaire page when done.

### <span id="page-2-0"></span>How Evaluators Enter a Score

See th[e Entering Scores for an Open-Ended Question job aid](https://dpm.wi.gov/Documents/JobAids/SelfService/ESS/TAM_ESS_OpenEndedQuestion_Rating_JobAid.pdf) for details.

#### <span id="page-2-1"></span>Running a Manual Screening

- 1. Go to the **Applicant Screening Tab**
- 2. Next to **Run**, select **Manual Screening**. Click **Go**.

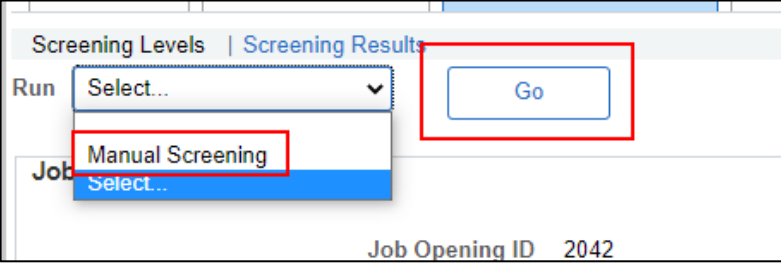

3. You can click on the **Process Monitor** to watch the status of the process or click the **refresh icon** next to the **Process Monitor** until the page indicates the process is complete.

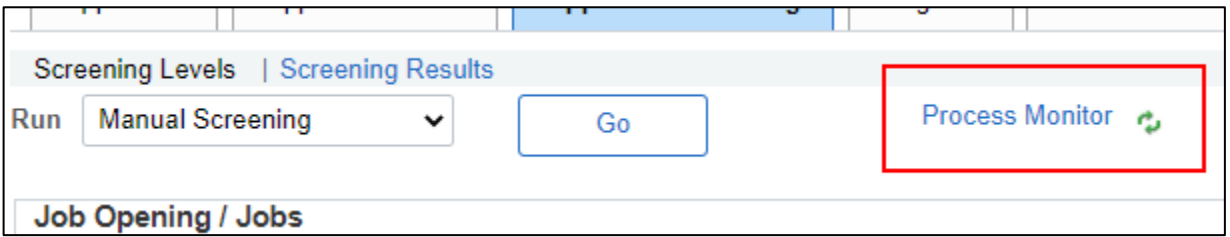

4. Once the process is complete, the information in the **Last Run Date** will be updated.

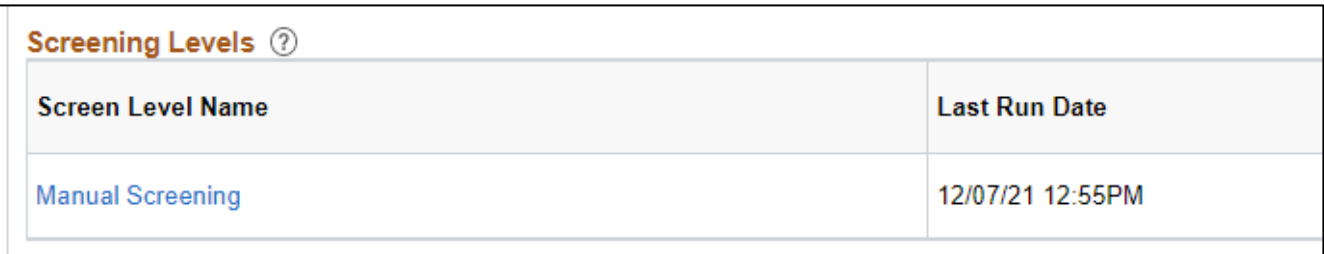

5. Click on **Screening Results** to view the results**.**

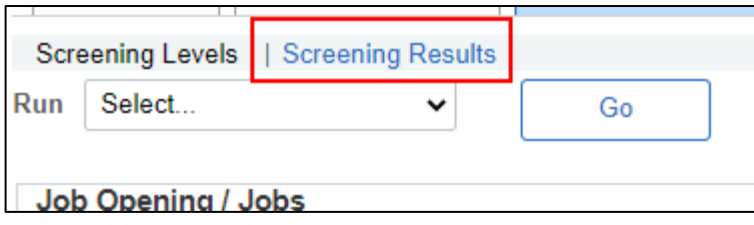

6. Summary information regarding the screening level will display at the top of the page.

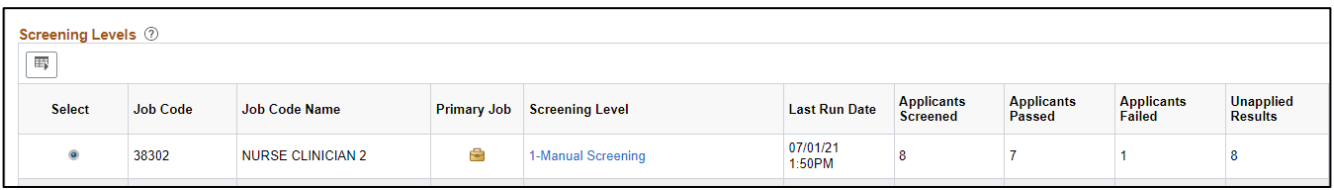

7. The **Applicants** section displays detailed results and the **Civil Service Score**.

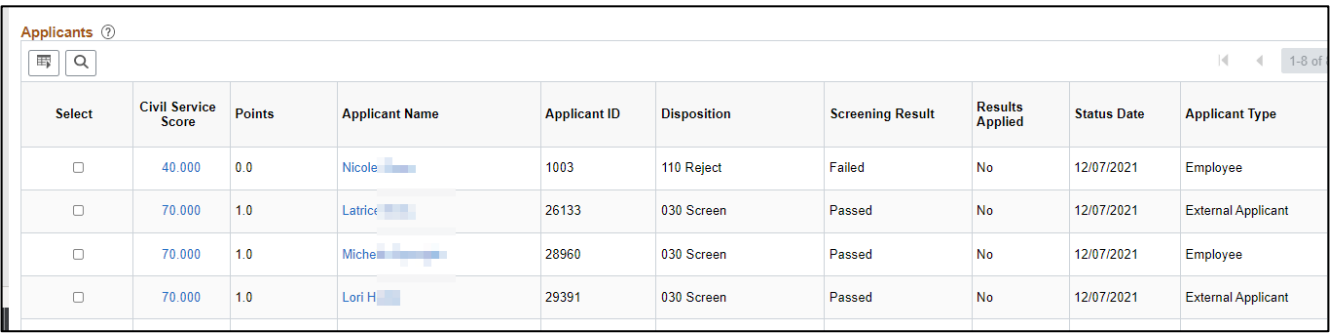

8. Click on the **grid icon** and then **Download Applicants Table to Excel** to download the results.

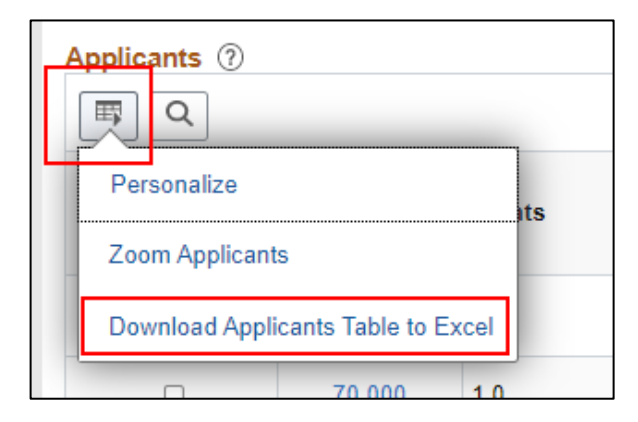

- 9. Once you are ready, click **Create Register** from the Screening Results page to create the register.
	- a. Note: If there is also a resume screen level, you will need to run th[e Resume Screen](https://dpm.wi.gov/Documents/JobAids/HCM/HR/TAM_ResumeScreening_JobAid.pdf) process before creating the register.

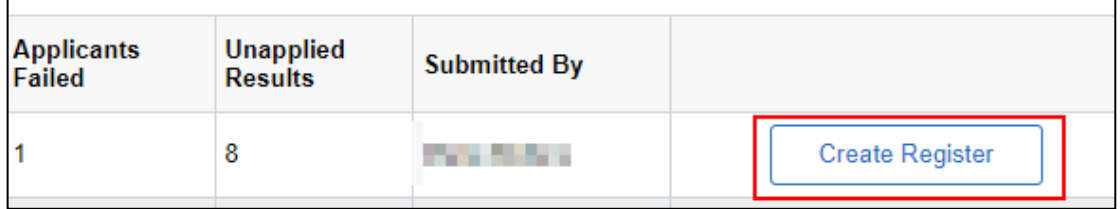

### <span id="page-4-0"></span>Entering/Updating an Open-Ended Question Score

If you need to enter an open-ended question score on a rater's behalf or update it, see the following steps:

**1.** Go to the **Applicant tab** within the Job Opening and find the applicable applicant. Go to **Other Actions – Recruiting Actions – Edit Application Details**

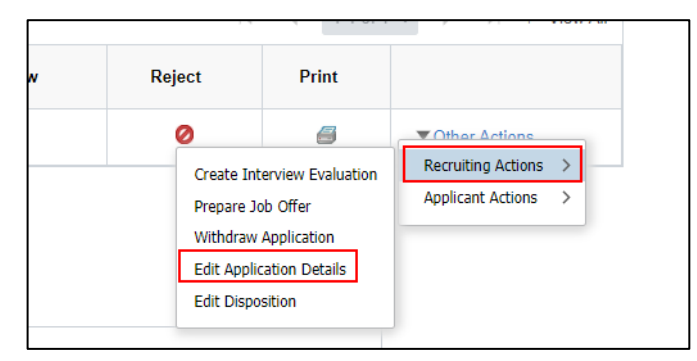

2. Under Job Openings, click on **View Questionnaire**.

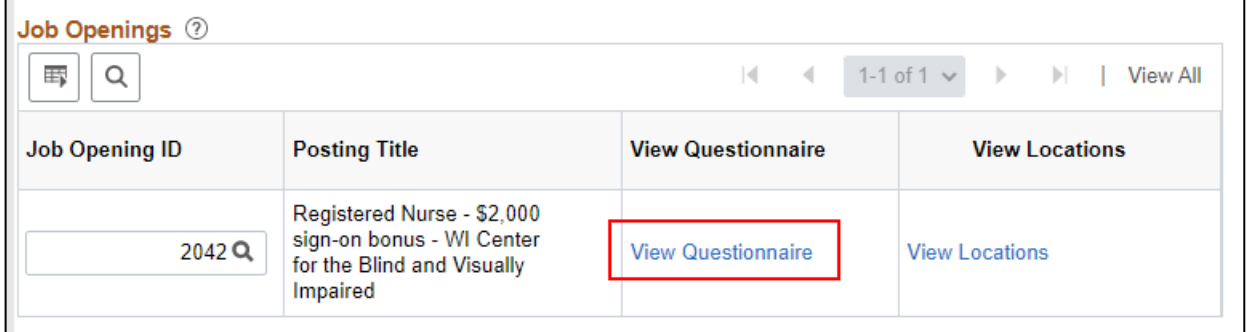

3. Enter/update the score in the **Points for Answer** field. Click **Save and Return**.

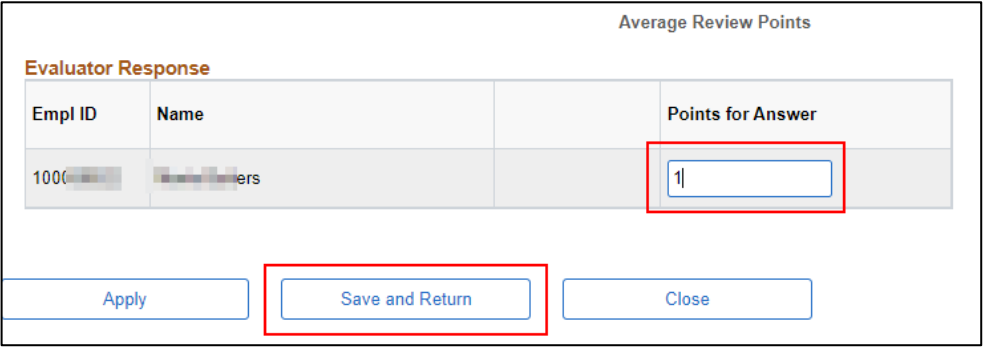

4. Click **Save** at the top of the **Edit Application Details** page. Click **Return** to go back to the Job Opening.

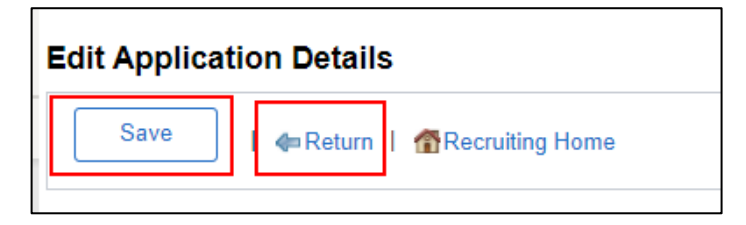

5. Go back to the **Applicant Screening page** and re-run the **Manual Screening** so the updated score is included in the screening results.

### <span id="page-5-0"></span>Updating Employee Response to Single or Multiple-Choice Questions

There can be situations in which an applicant selects the wrong response for a single or multiple-choice question, and this causes the employee to fail the screening level.

For example, you may ask an applicant if they have a specific license in a Y/N question and then ask them to enter their license number in an open-ended question. They may enter No by accident and then enter a valid license number, so you need to change the response to the Y/N question to Yes.

If you need to update an employee's response, see the following steps:

- 1. Prior to updating the applicant's response, you must run the Manual Screening (you have screening results for the applicant).
- 2. Go to the **Screening Results** page from the **Applicant Screening** tab.
- 3. Click on the **Civil Service Score** for the applicant.

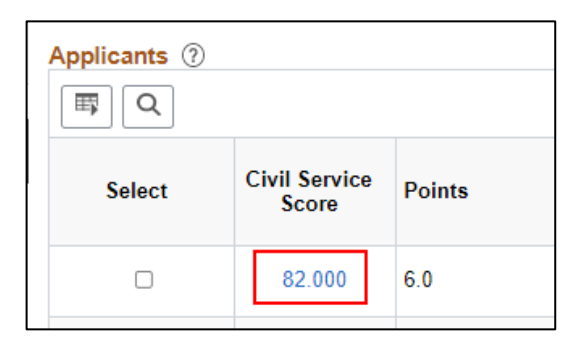

4. On the **Screening Details** page, click **View Questionnaire Results**

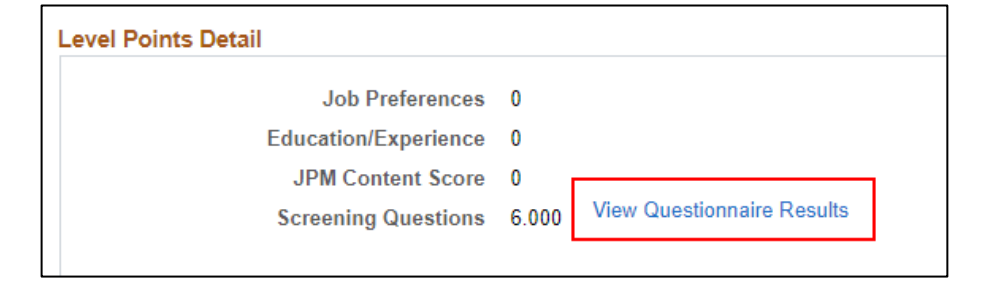

# wisc.jobs

### **Running a Manual Screen**

5. Any single or multiple-choice questions used in the screening will display on the page. Go to the question that needs to be corrected. Check the box that is the correct response.

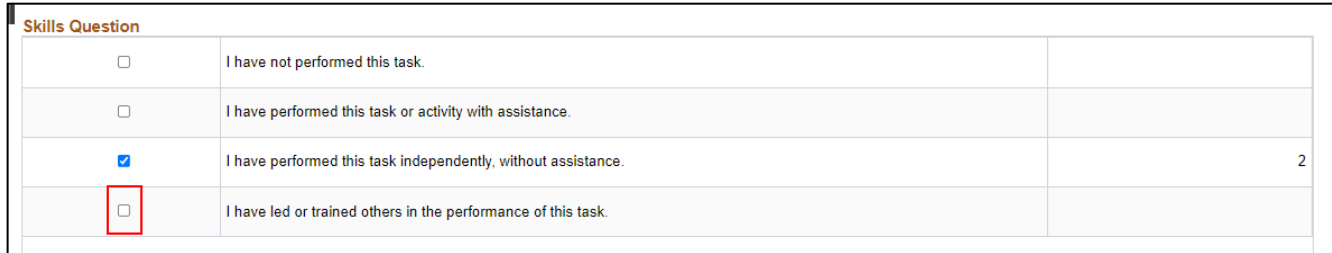

6. Once you check the box, the associated score will automatically update on the page.

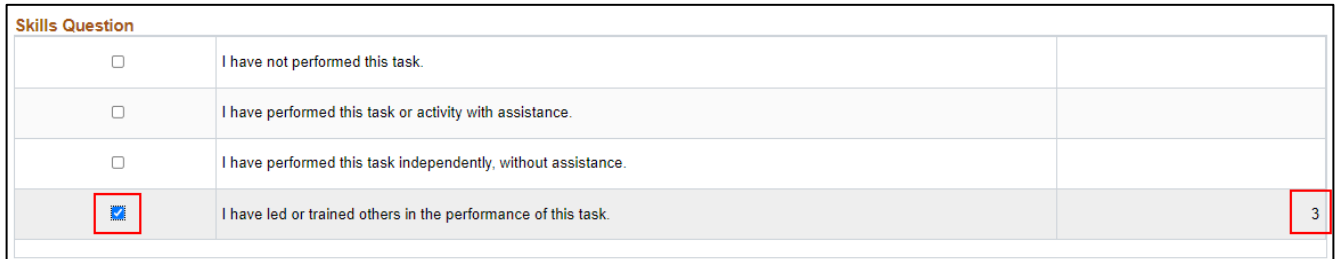

7. The total score will also update at the bottom of the page. Click **Save** to save your updates.

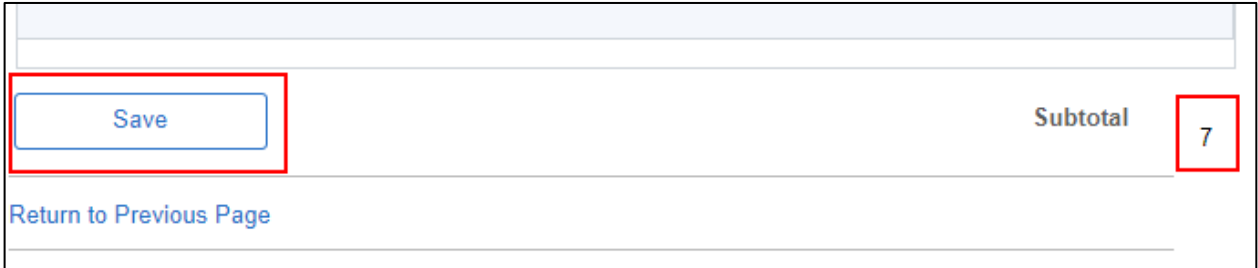

8. The following will display. Click **OK**.

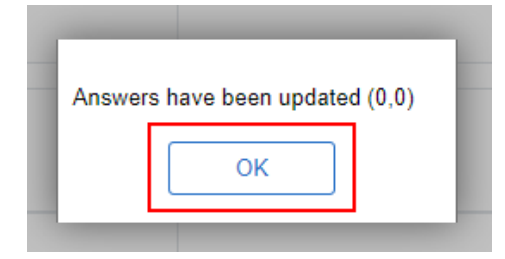

9. Click **Return to Previous Page** on the current and next page you are directed to.

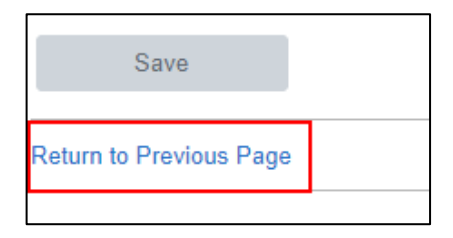

10. The **Civil Service Score** is automatically recalculated based on the score updates – you do not have to rerun the Manual Screening to calculate the new Civil Service Score.

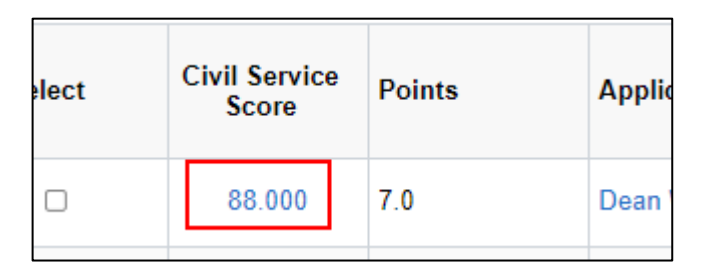

### <span id="page-7-0"></span>Updating the Passing Point and Re-Running the Screening Results

If you determine that the passing point must be adjusted prior to creating the register, you should do the following.

1. Click on the **Manual Screening** link under **Screening Levels** on the **Screening Results** page.

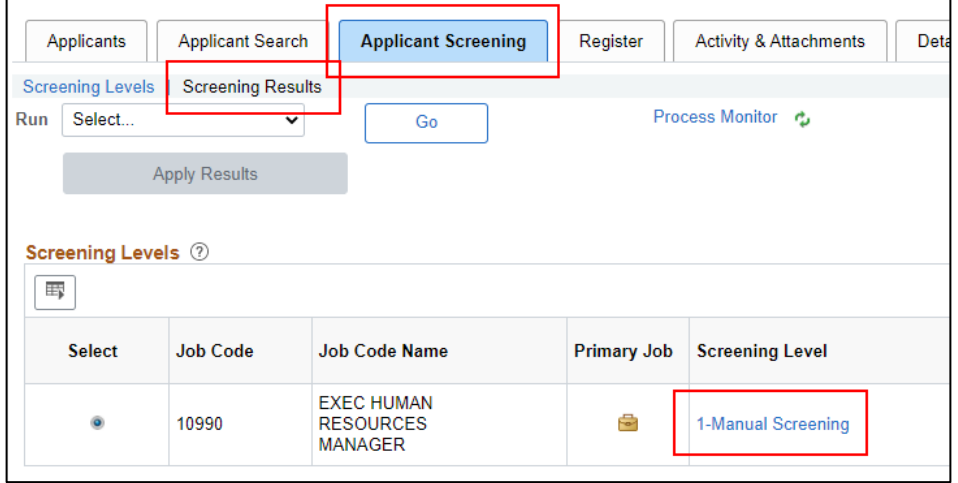

2. This will bring you to the **Screening Criteria** page. Update the **Passing Point** and click **OK** on the bottom of the page.

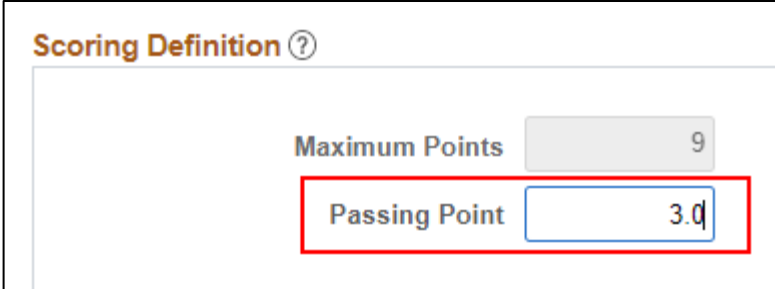

3. Run the **Manual Screen** again following the steps previously outlined in this job aid.

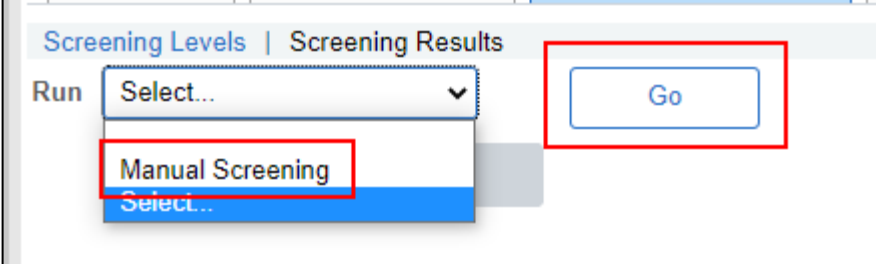

- 4. Review your updated results and do any required analysis.
- 5. Once you determine there are no additional updates needed to the passing point and you have run the Manual Screen with the final passing point used, you can create the Register.
	- a. Note: If there is also a resume screen level, you will need to run th[e Resume Screen](https://dpm.wi.gov/Documents/JobAids/HCM/HR/TAM_ResumeScreening_JobAid.pdf) process before creating the register.

### <span id="page-8-0"></span>Multiple Screening Levels

If a job opening has multiple screening levels, each screening level must be complete prior to running the next screening.

- 1. Online Screening
	- a. If used, this is the first screening level.
	- b. Results are automatically calculated when the applicant submits their application. You do not have to manually run the screening level to see the results.
	- c. If the applicant passes, they move to the next screening level.
- 2. Manual screening
	- a. This would always come after an online screening but before a resume screening.
	- b. If an open-ended question is included, the evaluator should be added to the question AFTER the online screening results are applied.
	- c. Manually run the Manual Screening when all scores are complete.
	- d. Fully complete the Manual Screening **PRIOR TO ROUTING RESUMES** so you only route the resumes for the applicants who passed the Manual Screening.
- 3. Resume screening
	- a. This is always the last screening level and should only be run after all other screening levels are complete.